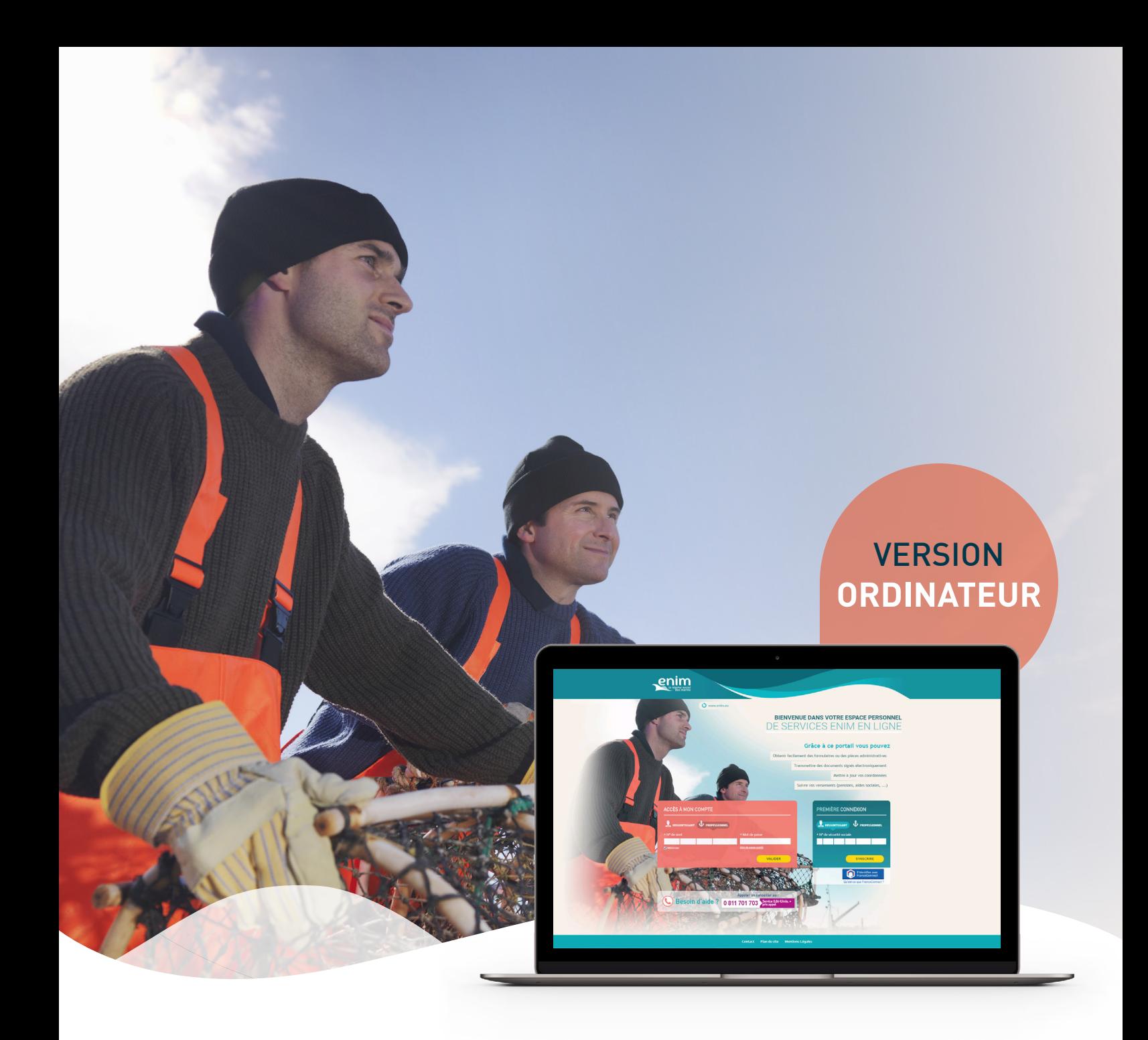

# **Mode d'emploi** Outil de télédéclaration des services de vos marins

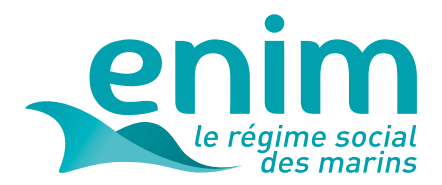

## **Sommaire**

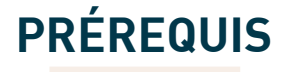

Vous devez être équipé d'un ordinateur connecté à Internet.

Vous devez avoir créé votre compte au préalable grâce à votre numéro de SIRET\*.

\*Si vous ne disposez pas d'un numéro de SIRET, l'Enim peut vous délivrer un numéro d'identifiant équivalent. Faites-en la demande à : mesinfospro@enim.eu

> Vous devez disposer du numéro d'immatriculation de vos navires et du numéro de Sécurité sociale de vos marins.

### **Sommaire**

Comment accéder à la page d'authentification ?

Première connexion ?

Déjà inscrit ?

Mot de passe oublié ?

Comment accéder à l'outil de télédéclaration des services de vos marins ?

Comment gérer mes navires ?

Comment gérer mon équipage ?

Comment gérer mes services ?

Comment transmettre mes services ?

Comment affiner mes recherches ?

Besoin d'une aide ?

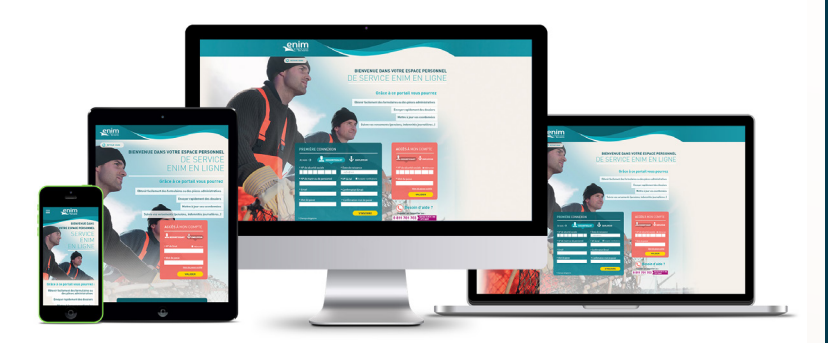

### **Grâce à l'outil de télédéclaration, vous pouvez :**

Déclarer facilement l'activité de vos marins, si vous êtes employeur exerçant dans les collectivités d'Outre-Mer ou dans le cadre de l'article L 5551-1, 2° du Code des Transports.

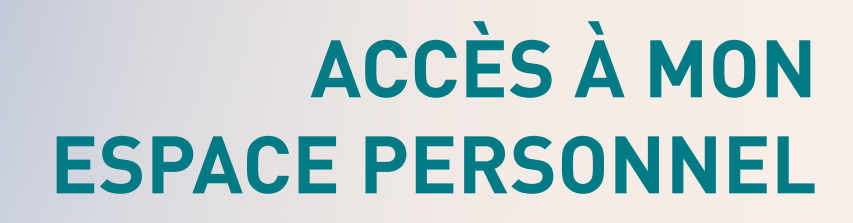

## **Comment accéder à la page d'authentification ?**

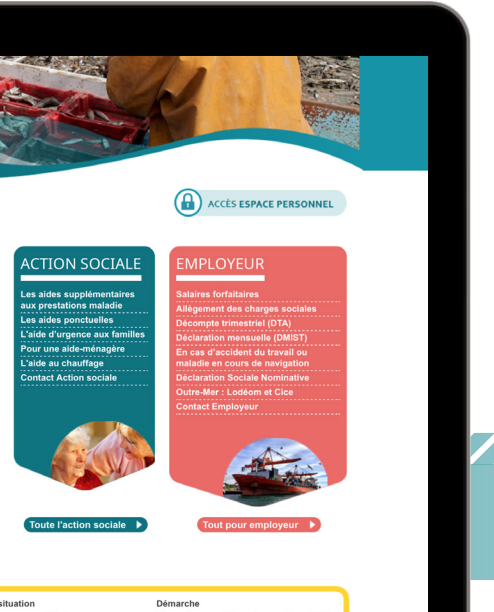

Pour accéder à votre Espace personnel Enim :

**Contracts** rendez-vous sur le site www.enim.eu.

cliquez sur le bouton 'Accès Espace personnel', visible en page d'accueil.

Vous accéderez à la page d'authentification.

Vous pouvez également saisir l'adresse suivante : https://secureportail.enim.eu/

,,,,,,,,,,,,,,,,,,,,

#### **ASTUCE**

Pour un accès direct, ajoutez la page d'authentification de votre Espace personnel à vos favoris.

### **Première connexion ?**

#### à noter

Une question de validation vous sera posée. Munissez-vous de l'un de vos titres de cotisation.

Une fois sur la page d'authentification de votre Espace personnel Enim :

**ou remplissez les champs du bloc 'Première connexion'** en vous assurant d'être dans l'espace 'Cotisant/Employeur'.

#### à noter

En cochant 'Accepter les notifications par courriel', vous autorisez l'Enim à vous envoyer des notifications ou informations par e-mail.

Votre mot de passe doit obligatoirement être composé de 6 chiffres.

Un e-mail de confirmation vous sera envoyé suite à votre inscription.

#### **BIENVENUE DANS VOTRE ESPACE PERSONNEL** DE SERVICES ENIM EN LIGNE

Grâce à ce portail vous pouvez

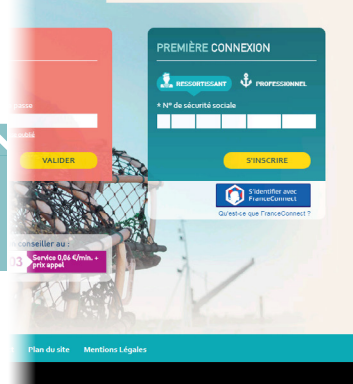

# **accès à mon espace personnel**

## **Déjà inscrit ?**

Après avoir créé votre compte, connectez-vous à l'aide du bloc 'Accès à mon compte' :

- C cliquez sur l'espace 'Cotisant/Employeur',
- identifiez-vous grâce à votre numéro de SIRET et votre mot de passe à 6 chiffres déterminé lors de votre première connexion.

#### à noter

Si vous ne disposez pas d'un numéro de SIRET, l'Enim peut vous délivrer un numéro d'identifiant équivalent. Faites-en la demande à l'adresse : mesinfospro@enim.eu

#### **ASTUCE**

Vous avez la possibilité de mémoriser votre identifiant pour les prochaines connexions.

ATTENTION : pour des raisons de sécurité, l'accès à votre compte sera bloqué pendant 24 heures si vous saisissez 3 fois de suite un mot de passe erroné.

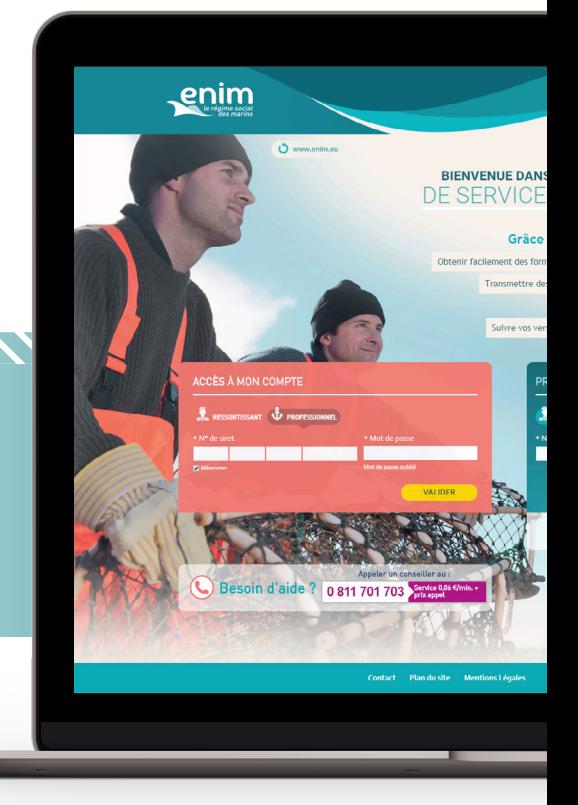

### **Mot de passe oublié ?**

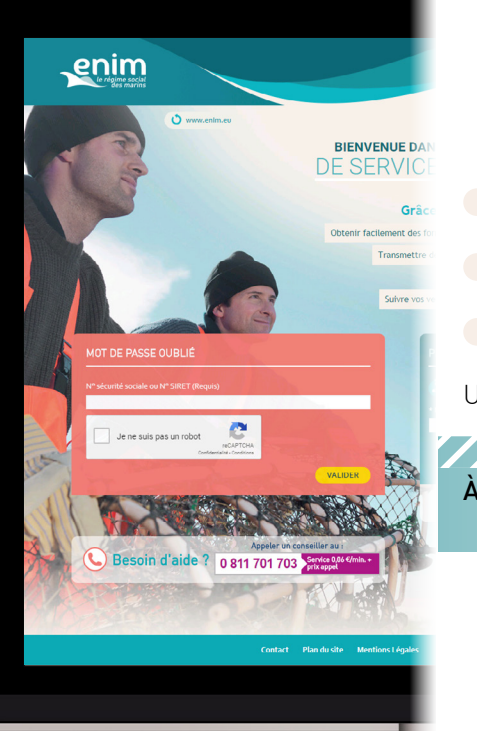

Cliquez sur 'Mot de passe oublié',

**C** renseignez votre numéro de SIRET et cochez la case 'Je ne suis pas un robot',

cliquez sur 'Valider'.

Un e-mail vous sera envoyé vous invitant à modifier votre mot de passe.

#### à noter

Votre nouveau mot de passe devra obligatoirement être composé de 6 chiffres.

# **accès à l'outil de télédéclaration**

## **Comment accéder à l'outil de télédéclaration ?**

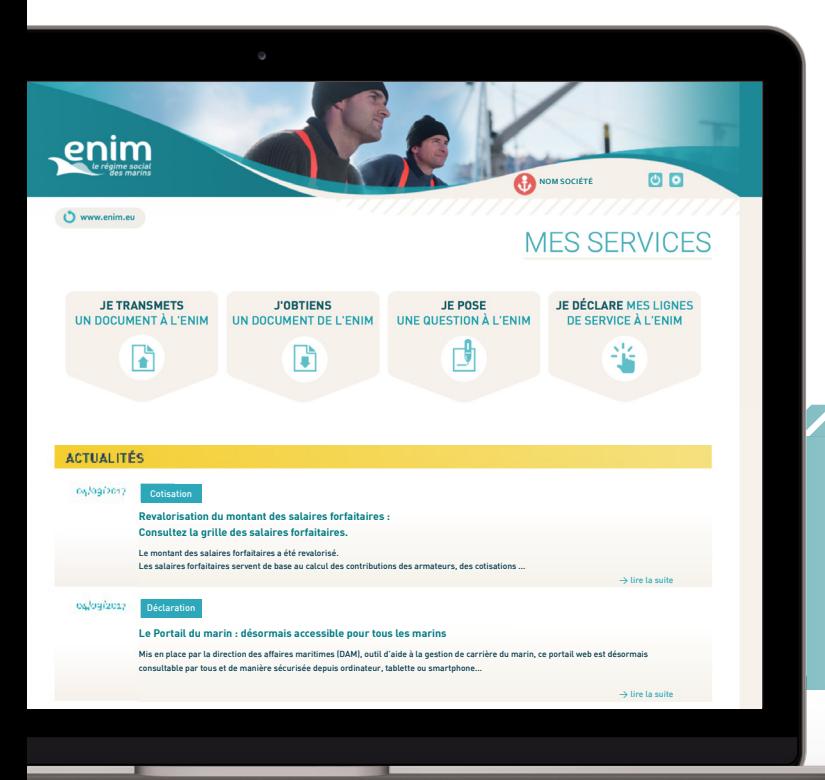

Une fois connecté, vous accédez à 'Mes services', la page d'accueil de votre Espace personnel.

Pour accéder à l'outil de télédéclaration :

cliquez sur le bouton de fonctionnalité Je déclare mes lignes de service à l'Enim'.

#### à noter

Si vous ne visualisez pas cet onglet, contactez les services de l'Enim.

,,,,,,,,,,,,,

#### **ASTUCE**

Pour nous contacter, utilisez l'onglet 'Je pose une question à l'Enim'.

L'écran de l'outil de télédéclaration s'affiche.

Les drapeaux **solution** sont présents sur chaque page et vous permettent de modifier la langue d'affichage des informations.

Les onglets ci-dessous vous permettent de naviguer sur les différentes fonctionnalités de l'outil de télédéclaration. Néanmoins, il est important de respecter leur ordre chronologique lors de la première utilisation. Les onglets ne seront accessibles que si le précédent est renseigné.

GESTION NAVIRE | GESTION ÉQUIPAGE | GESTION SERVICE | 2 AIDE

Procédez dans un premier temps à l'enregistrement de vos navires puis de vos marins avant de saisir leur activité.

#### à noter

L'onglet sur lequel vous vous trouvez apparaît toujours en bleu foncé.

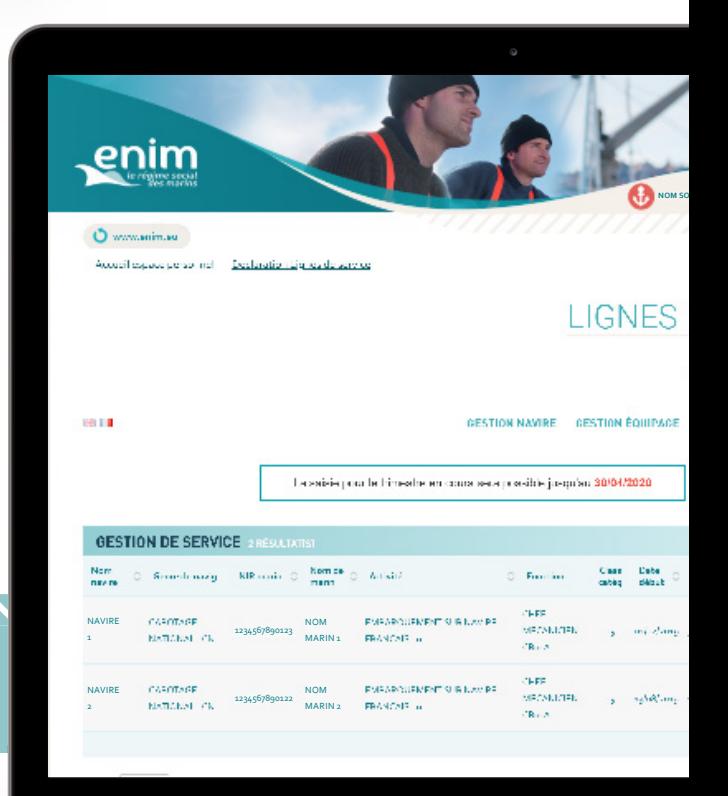

# **gestion des navires**

### **Comment gérer mes navires ?**

L'écran 'Ajouter un navire' permet d'enregistrer les informations sur les navires de votre flotte. Par la suite, ces données seront utilisées pour vous aider à la saisie des services.

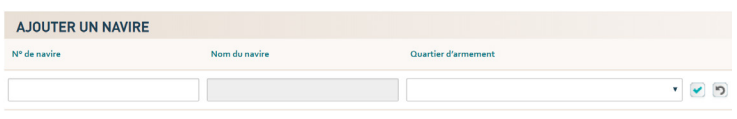

Saisissez le numéro d'immatriculation de votre navire à six chiffres.

#### à NOTER

La saisie du numéro de navire déclenche la recherche dans le référentiel navires. Si une correspondance est trouvée, l'outil de télédéclaration affiche le numéro de votre navire.

Cliquez sur le numéro afin de le valider. Le nom du navire est alors automatiquement renseigné sans que vous ne puissiez le modifier. Si le nom affiché est erroné, contactez les services de l'Enim.

Si aucune correspondance n'est trouvée, assurez-vous que votre navire est bien identifié et armé auprès des services des Affaires Maritimes.

**Vous devez ensuite renseigner le quartier d'armement de votre navire.** Ces données sont prises en compte pour établir le calcul des contributions et cotisations sociales.

#### à NOTER

Seuls les quartiers suivants sont disponibles :

- « YY » - navire étranger,

,,,,,,,,,,,,,,

- « PY » Polynésie française,
- « NC » Nouvelle Calédonie,
- « SP » Saint-Pierre-et-Miquelon

Les services effectués à bord de navires armés dans les DOM et en France métropolitaine ne peuvent pas être déclarés via l'outil de télédéclaration.

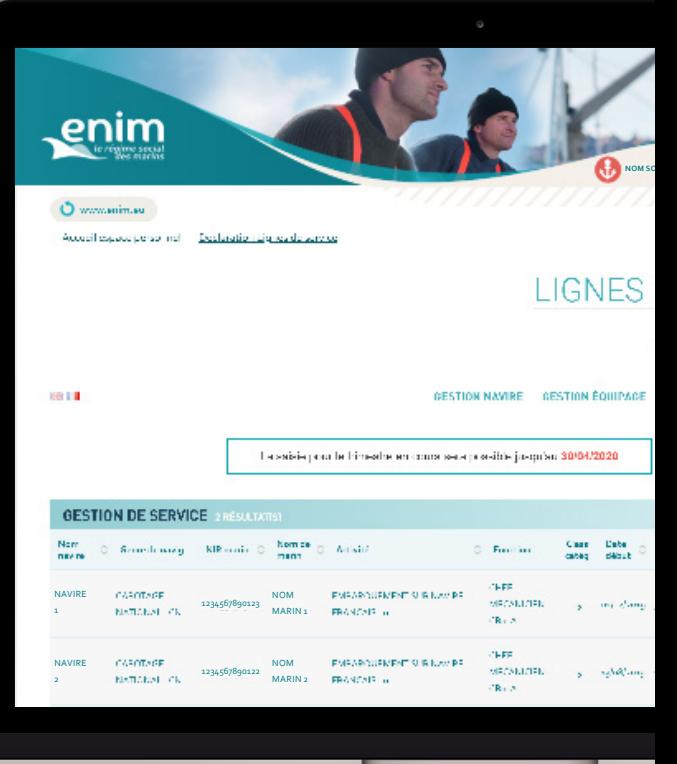

## **gestion des navires**

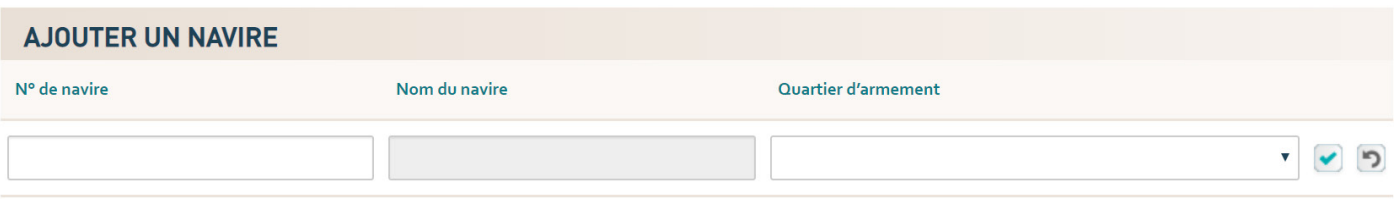

**Pour confirmer l'ajout du navire à votre armement**, cliquez sur  $\blacktriangledown$ 

Votre navire apparaît à présent dans la partie supérieure 'Gestion de navire'. Un courriel de confirmation vous sera adressé.

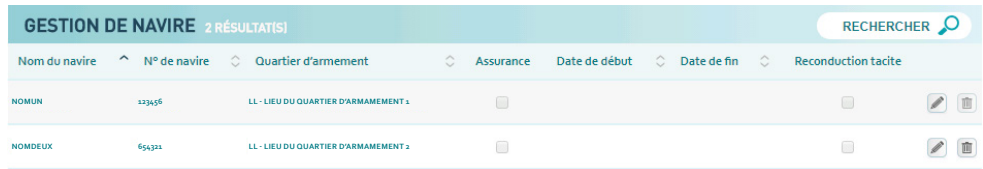

Vous avez la possibilité de modifier le quartier d'armement en cliquant sur

La ligne devient alors modifiable. Les prochaines lignes de services enregistrées utiliseront les nouvelles données, les lignes enregistrées avant la modification conserveront les informations précédentes.

Après avoir modifié les informations souhaitées, cliquez sur **a** afin d'enregistrer vos modifications ou annulez-les avec le bouton  $\Box$ .

 $\bullet$  Vous pouvez supprimer un navire en cliquant sur  $\blacksquare$ .

# **gestion de l'équipage**

## **Comment gérer mon équipage ?**

L'écran 'Ajouter un marin' permet d'enregistrer les informations concernant les marins que vous employez. Par la suite, ces données seront utilisées pour vous aider à la saisie des services.

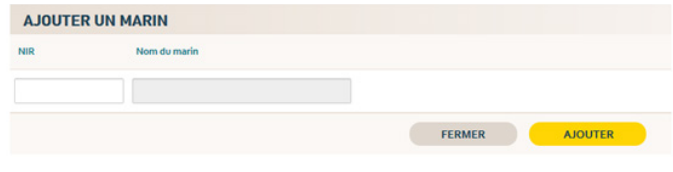

Saisissez le numéro d'inscription au registre (appelé aussi NIR ou numéro de Sécurité sociale ou numéro INSEE) du marin.

#### à noter

#### La saisie du NIR à 13 chiffres déclenche la recherche.

,,,,,,,,,,,,,,,,

Si une correspondance est trouvée, l'outil de télédéclaration affiche le même numéro.

#### À NOTER

Si le NIR d'un de vos marins n'est pas reconnu par l'outil de télédéclaration, assurez-vous de son affiliation à l'Enim. Vous pouvez consulter les modalités d'affiliation sur la page : www.enim.eu/lenim/laffiliation-en-clin-doeil

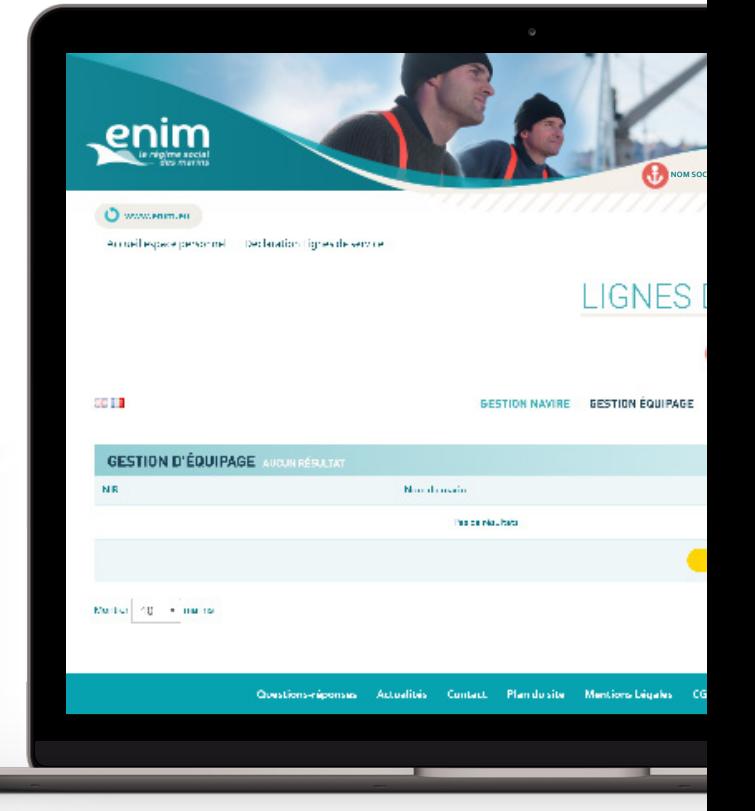

Cliquez sur le numéro dans la partie grisée afin de le valider. Le nom et le prénom sont automatiquement renseignés sans que vous ne puissiez les modifier.

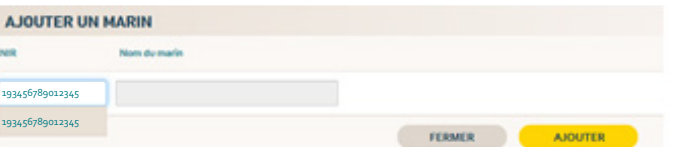

**Pour valider l'ajout de votre marin, cliquez sur le bouton 'Ajouter'.** Une nouvelle fenêtre apparaît : l'ajout de mesures particulières.

#### à noter

L'ajout de mesures particulières est optionnel. Des contrôles a posteriori pourront être réalisés et des justificatifs pourront vous être demandés.

#### Les différents cas :

//////////

 $\rightarrow$  Un contrat de professionnalisation doit être classé en 1<sup>ère</sup> catégorie avec une fonction d'élève s'il n'a jamais été marin, sinon il doit être déclaré conformément au décret 52 avec la catégorie afférente à la fonction exercée. Les dates de début et de fin sont obligatoires.

## **gestion de l'équipage**

> L'ajout d'un contrat à temps partiel doit nécessairement indiquer le pourcentage du temps travaillé au titre de la Maladie (Prévoyance) et le pourcentage du temps cotisé au titre de la Retraite. Dans le cadre d'un contrat à durée indéterminée, la date de fin est optionnelle.

La conclusion d'un contrat de travail à temps partiel entraîne une réduction de l'assiette des cotisations et contributions à l'Enim, proportionnelle à la durée du travail applicable au marin salarié. Si le contrat à temps partiel résulte, avec l'accord du salarié, de la transformation d'un contrat de travail à temps complet, l'assiette des cotisations peut être maintenue à hauteur de 100 % du salaire forfaitaire. Cette option est ouverte dès lors que le salarié n'exerce aucune autre activité que celle accomplie à temps partiel et que cette activité reste exercée dans les conditions du contrat de travail transformé.

Mensuellement, la durée légale est de 151,67 heures, ce qui correspond au calcul suivant : (35 heures x 52 semaines) / 12 mois = 151,67 heures (quotité d'activité = 100 %)

 $\rightarrow$  Le choix de la cotisation au forfait n'est ouvert qu'aux marins rattachés à Saint Pierre & Miquelon et répondant aux conditions suivantes : marin de moins de 65 ans, titulaire d'une pension versée par le régime spécial d'assurance vieillesse ou par le régime de prévoyance des marins. Par ailleurs, le navire doit être armé à la pêche côtière, petite pêche, cultures marines, avoir une jauge brute inférieure à 6 tonneaux pour les navires doté d'un certificat de jauge antérieur au 1<sup>er</sup> janvier 1986, ou une longueur hors tout inférieure à 8 mètres pour les navires doté d'un certificat de jauge postérieur au 31 janvier 1985. En cas de rôle collectif, tous les navires armés sous ce rôle doivent être inférieurs aux seuils de 6 tonneaux ou 8 mètres.

Deux types de forfaits sont possibles : le forfait trimestriel (une cotisation au titre de la Caisse de Retraite des Marins - part salariale - sur 45 jours) ou annuel (une cotisation au titre de la CRM Marin sur 120 jours). Les dates de début et de fin sont obligatoires.

 $\rightarrow$  Le choix d'une cotisation retraite d'un marin non pensionné de plus de 65 ans est offert aux marins de plus de 65 ans non pensionnés souhaitant parfaire leurs futures retraites. Les dates de début et de fin sont obligatoires.

#### à NOTER

Si vous constatez une anomalie concernant les informations du marin (NIR ou nom erroné ou absent), contactez les services de l'Enim avant toute saisie de lignes de services.

Les mesures emplois peuvent être modifiées en cliquant sur  $\ket{\bullet}$ , et supprimées en cliquant sur  $\ket{m}$ .

**Enregistrez vos modifications** avec le bouton  $\bullet$  ou **annulez-les** avec le bouton  $\bullet$ .

 $\bullet$  Vous pouvez supprimer un marin en cliquant sur  $\mathbb H$ 

# **gestion des services**

### **Comment gérer mes services ?**

L'écran 'Ajouter un service' permet d'enregistrer l'activité d'un marin sur une période limitée dans le temps.

#### Cette activité doit :

- commencer et se terminer durant le trimestre en cours **OU** 

- être renseignée avant la date limite de déclaration de la période si celle-ci concerne le trimestre précédent. Cette date est affichée sur l'écran 'Gestion Services'.

Les lignes d'un marin ne peuvent pas être en chevauchement (sauf cas particulier des congés repos acquis – 15)

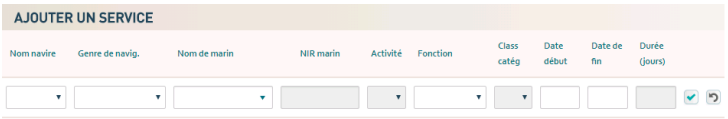

#### Saisie d'une activité liée au navire :

dans les différentes listes déroulantes, sélectionnez :

- le navire sur lequel le marin doit être déclaré ;
- le genre de navigation pratiqué durant la période ;
- le nom du marin (le NIR est alors automatiquement renseigné) ;
- l'activité ;
- la fonction ;
- le classement catégoriel.

Renseignez ensuite la date de début et la date de fin,

**validez enfin la saisie** en cliquant sur **V**. La ligne apparaît désormais dans la partie supérieure.

#### à NOTER

La liste des navires disponibles est constituée de l'ensemble des navires que vous avez ajouté dans la page 'Gestion navires'. Vous avez également la possibilité de déclarer des services à terre.

#### Les activités liées au navire sont les suivantes :

- Embarquement sur navire français ;
- Navigation en qualité de subrécargue sur navire étranger ;
- Mission embarquée sur navire français ;
- Embarquement sur navire étranger ;
- Salaire accident à la charge de l'armement ;
- Salaire maladie à la charge de l'armement ;
- Congés repos acquis -15 ;
- Gestion d'entreprise ;
- Pré ou post armement ;
- Congé-repos.

Les fonctions affichées sont celles autorisées à bord des types de navires correspondant au navire sélectionné.

Le classement catégoriel est proposé à partir de la catégorie de base liée à la fonction, au genre de navigation et au type de navire. Des valeurs supérieures vous permettent de déclarer un éventuel surclassement du marin.

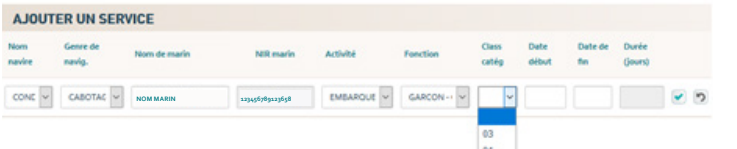

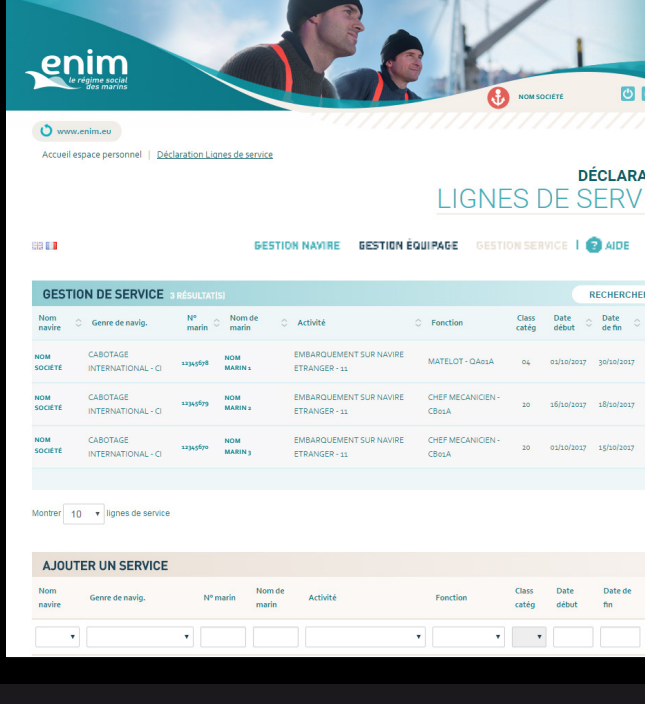

# **gestion des services**

Si le classement catégoriel est vide, la fonction sélectionnée n'est pas compatible avec le genre de navigation déclaré pour le navire.

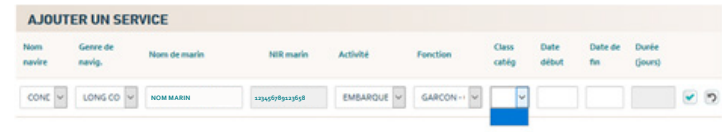

#### à NOTER

Les congés repos acquis n'ont pas de date de fin : seules la date de début et la durée sont nécessaires.

#### Saisie d'une activité à terre :

**Opour saisir une activité à terre, sélectionnez 'Service à terre'** dans la liste des navires. Une fois sélectionné, certains champs sont grisés car les informations ne sont pas nécessaires.

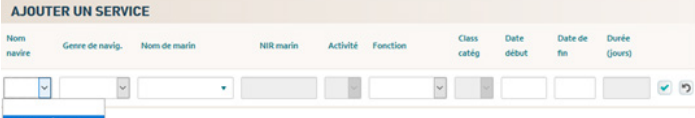

**C** Dans les différentes listes déroulantes, **sélectionnez** :

- le nom du marin (le NIR est alors renseigné automatiquement),
- l'activité,
- la date de début et la date de fin.

,,,,,,,,,,,,,,,,,,

#### à noter

#### Les activités à terre sont les suivantes :

,,,,,,,,,,,,,,

- Indemnités de préavis
- Arrêt de travail non valide
- Autres congés
- Position validée d'office
- Formation professionnelle
- Position à terre validée sur décision
- Congés de reclassement, de conversion
- 
- 

Les missions à terre d'une durée inférieure à quatre mois par année civile, qui se situent entre deux embarquements sont déclarées en position validée d'office (76).

Le maintien d'affiliation des marins à l'assurance vieillesse dans des emplois non embarqués est soumis à la délivrance préalable d'une autorisation. L'employeur établit une demande de maintien d'affiliation à l'Enim dans un emploi non embarqué en joignant les pièces justificatives : contrat d'engagement maritime, coordonnées du marin, fonction, durée de la mission, etc. Les services à terre nécessitant une autorisation sont déclarés en position à terre validée sur décision (78).

Si elles n'ont pas été transmises, les lignes peuvent être modifiées en cliquant sur , elles peuvent être supprimées en cliquant sur  $\left| \rule{0.3cm}{.0cm} \right|$ 

**enregistrez vos modifications** avec le bouton  $\bullet$  ou annulez-les avec le bouton  $\bullet$ .

#### à NOTER

La ligne de service doit impérativement débuter et se terminer durant le même trimestre. Si vous avez omis de déclarer une période antérieure au trimestre précédent, prenez contact avec nos services.

#### **ASTUCE**

Pour faciliter la lecture, vous pouvez sélectionner, sur chaque écran, le nombre de lignes que vous souhaitez visualiser :

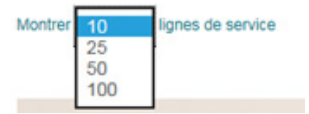

## **tRANSMISSION des services**

### **Comment dupliquer une activité ?**

Pour faciliter la saisie de lignes de services récurrentes, une nouvelle fonctionnalité permet de dupliquer une ligne afin de la copier sur une autre période.

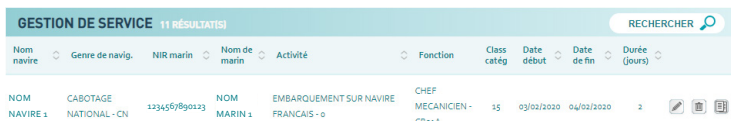

#### Cliquez sur  $\Box$  pour dupliquer la ligne.

Les informations contenues dans la ligne d'origine (nom du navire, genre de navigation, nom et NIR du marin, activité, fonction et classement) sont reportées en bas de formulaire dans la partie « Ajouter un service ». Ces informations sont toutes modifiables.

**Pour terminer l'enregistrement de cette nouvelle ligne,** renseignez les dates de début et de fin, puis validez.

#### RAPPEL

Une ligne de service doit débuter et se terminer durant le même trimestre.

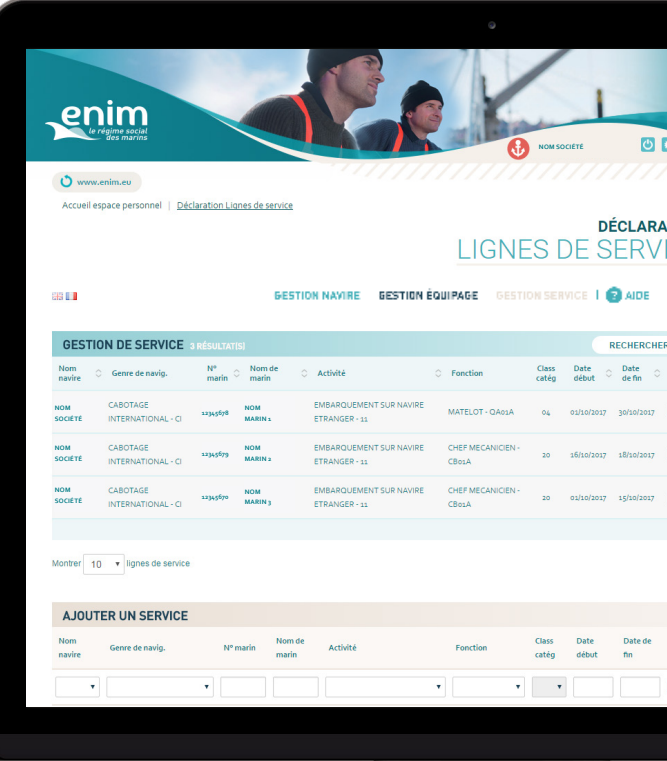

### **Comment déclarer une absence de service ?**

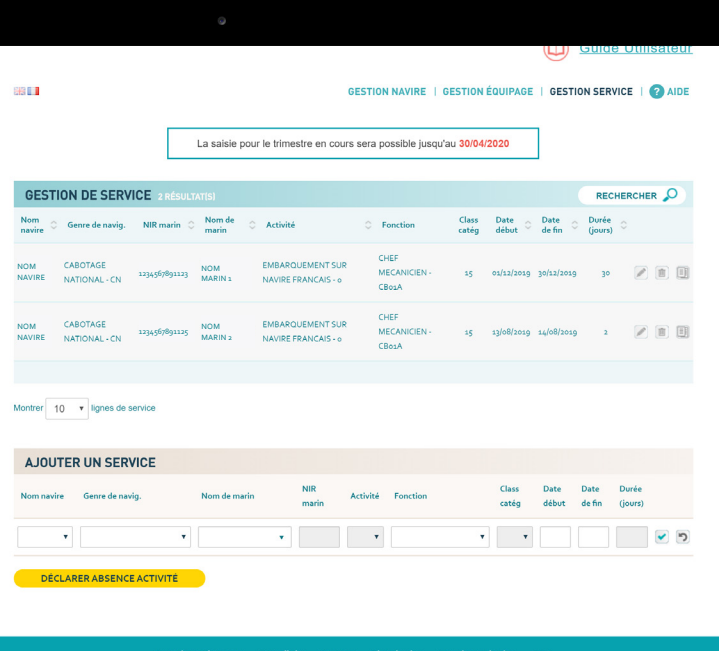

Certaines circonstances exceptionnelles (aléas climatiques, mécaniques, saisonniers) peuvent entrainer une absence d'activité durant une période. Une fonctionnalité est mise à votre disposition pour signaler cette situation particulière.

Seules les périodes liées au navire peuvent faire l'objet d'une telle déclaration.

Sélectionnez le navire concerné puis sélectionnez la situation adaptée et renseignez les dates correspondantes pour une période limitée, ou un arrêt définitif.

Vous pouvez aborder une situation autre, exceptionnelle, en cochant la case « autres motifs » et en renseignant le champ correspondant.

#### à NOTER

Des contrôles pourront être réalisés et des justificatifs pourront vous être demandés.

## **fonctions complémentaires**

## **Comment affiner mes recherches ?**

Vous pouvez, sur chaque écran, affiner vos recherches en cliquant sur :

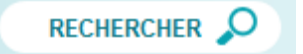

Le bloc recherche s'étend automatiquement et vous propose différents filtres, par exemple, sur la page 'Gestion des services' :

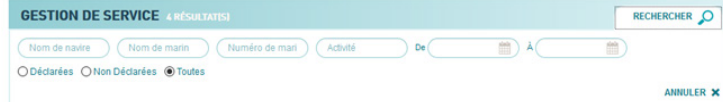

Renseignez les critères de votre recherche. Les résultats s'afficheront automatiquement. Le nombre de résultats est également indiqué.

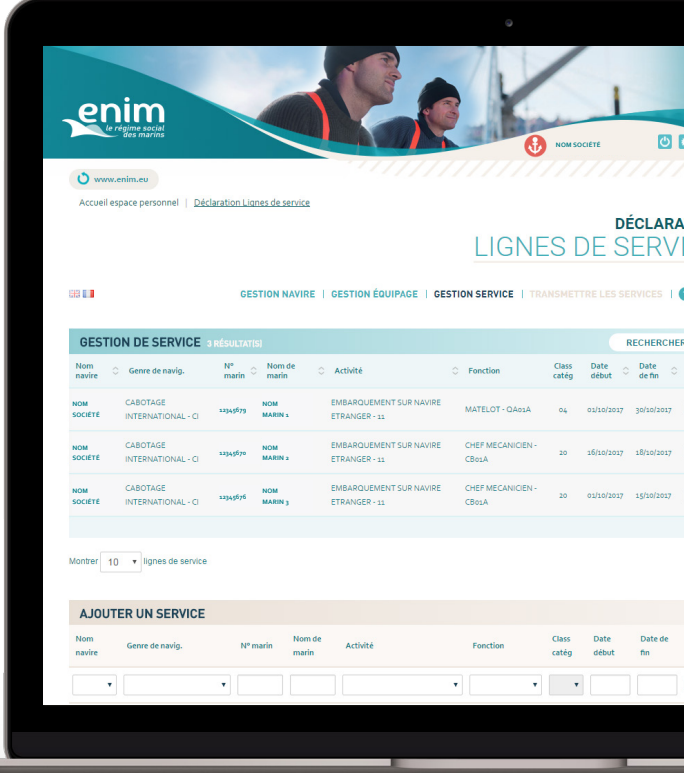

## **Besoin d'informations complémentaires ?**

La rubrique <sup>2</sup> AIDE vous permet d'accéder aux questions fréquemment posées sur le fonctionnement de l'outil de télédéclaration.

Vous pouvez également contacter l'Enim en utilisant la fonctionnalité 'Je pose une question à l'Enim'.

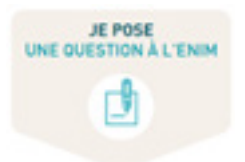

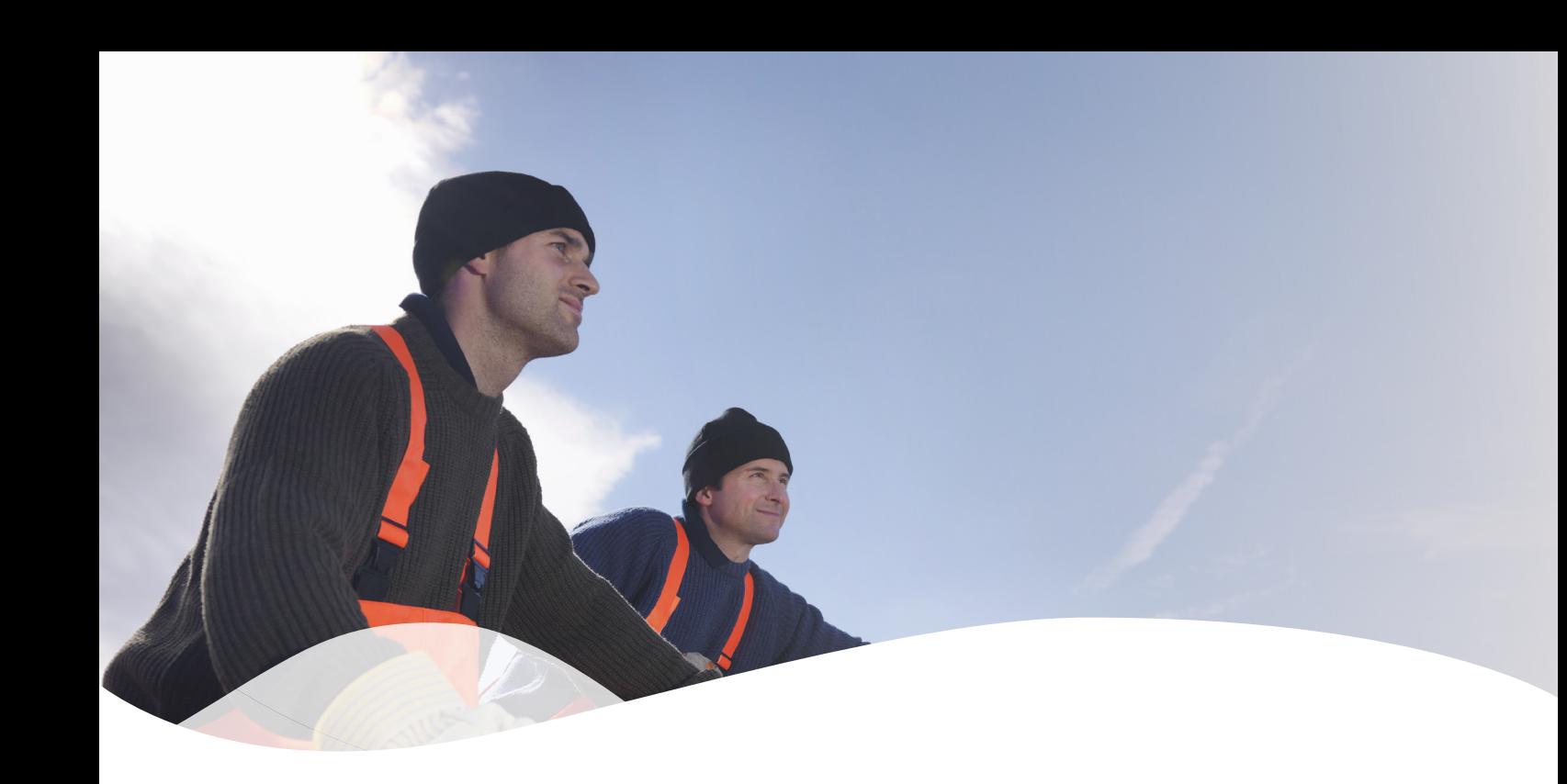

### **Besoin d'une aide supplémentaire ?**

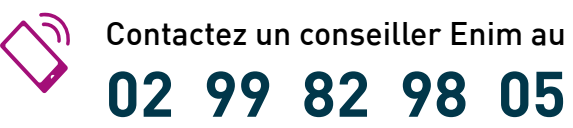

du lundi au vendredi, de 9h à 12h et de 13h30 à 16h en France métropolitaine

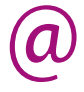

ccma.sdpo@enim.eu

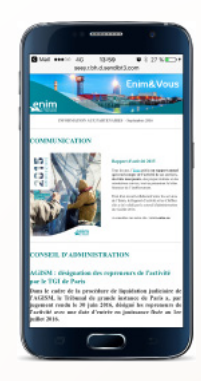

### **L'actualité Enim** dans votre boîte e-mail

Recevez les dernières actualités de l'Enim directement dans votre boîte e-mail en vous inscrivant sur

www.enim.eu/actu